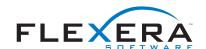

# Creating Custom Code Panels Using the Eclipse Visual Editor

InstallAnywhere allows developers to include custom code panels in their installers. Custom code panels extend com.zerog.ia.api.pub.CustomCodePanel and allow installation developers to design and employ custom panels in their installers.

# **Using the Eclipse Visual Editor**

For developers familiar with the Eclipse development environment, the Eclipse Visual Editor provides the tools necessary to quickly prototype and easily refactor custom installer panels.

These instructions are intended to provide a blueprint for the general creation of a custom code panel, but screen captures included here reflect the creation of a Choose Install Drive panel.

### **Sample Code**

Refer to the sample code for a complete, working example of this process.

# Requirements

The following tasks require you have the Eclipse development environment (version 3.2 or newer) properly configured and running the Eclipse Visual Editor. For more information on these tools, visit

http://www.eclipse.org and http://www.eclipse.org/vep/

You must also ensure that the IAClasses.zip library is on your classpath. IAClasses.zip is installed with InstallAnywhere at \IAClasses.zip.

Tip: If your custom code panel uses the ISMP Service Layer APIs, remember to add services.jar to your classpath. You can find services.jar at \resource\services\services.jar.

Task: To create a custom code panel with Eclipse Visual Editor

1. Create a new Visual Class.

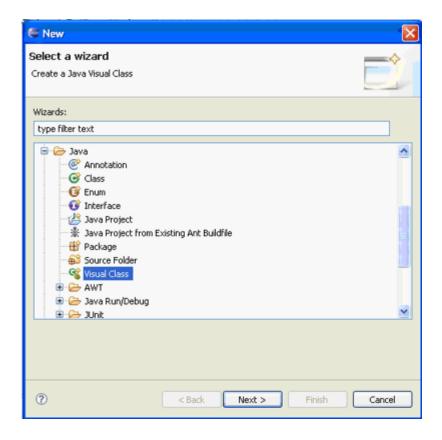

Figure 1-1: Choosing Visual Class in the New dialog box.

2. Configure the new Java visual class. In the Style list, select **Swing > Panel**.

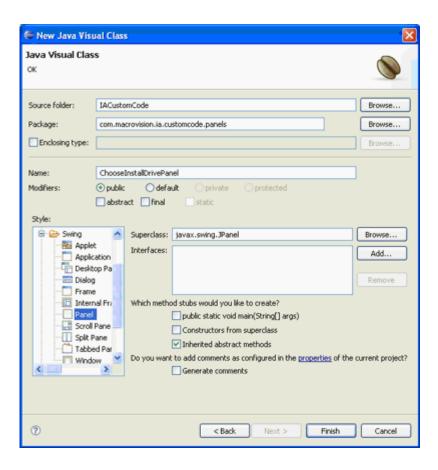

Figure 1-2: Configuring the new visual class.

3. Set the size of JPanel.

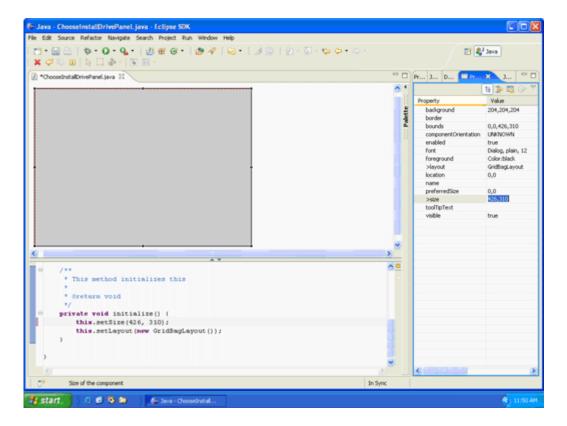

Figure 1-3: Setting the panel size.

Note: This size settings vary depending on the dimensions of your installer. (In the InstallAnywhere Advanced Designer, you set the installer dimensions on Installer UI > Look & Feel > General UI Settings.)

The recommended dimensions are determined by the following formulae:

- PanelWidth=InstallerFrameWidth-174 pixels
- FanelHeight=InstallerFrameHeight-90 pixels

For example, the default Installer frame size is 600 pixels wide by 400 pixels high. Therefore, the default panel size is 426 by 310 pixels.

4. Set LayoutManager to your preferred layout manager.

Note: Setting the Layout to null gives you the most freedom when you are laying out your controls.

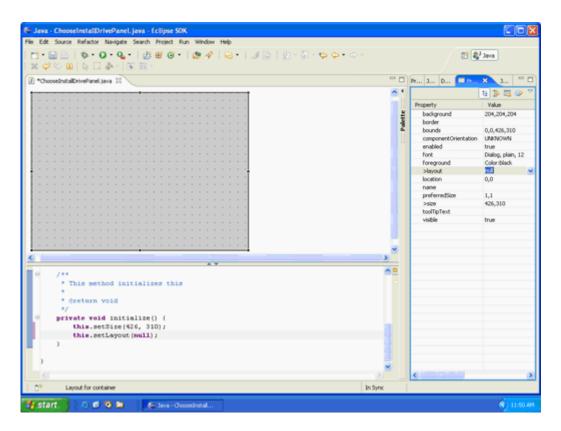

Figure 1-4: Setting layout to null.

5. Layout components. For our Choose Install Drive example, we're using a **JLabel**, a **JComboBox**, and a **JButton** from the Swing Components palette.

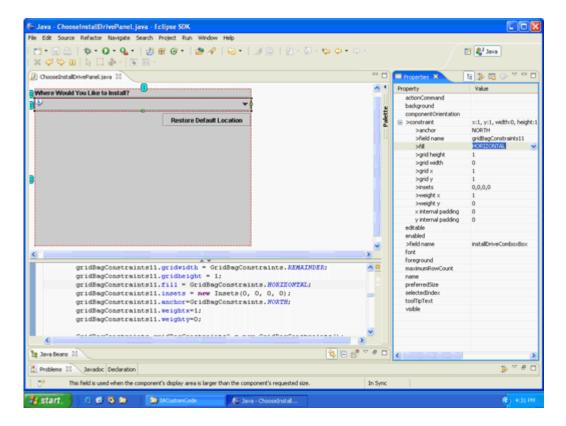

Figure 1-5: Placing components on the panel.

6. Add import com.zerog.ia.api.pub.\* to the list of imports.

```
package com.macrovision.ia.customcode.panels;

@import java.aut.GridBagLayout;
import com.zerog.ia.api.pub.*;

import javax.swing.JButton;
import java.aut.GridBagConstraints;
import java.io.File;
```

Figure 1-6: Importing com.zerog.ia.api.pub.\*

7. Make **ChooseInstallDrivePanel** a subclass of the CustomCodePanel class instead of the JPanel class. Change extends JPanel to extends CustomCodePanel.

```
import java.aut.Color;
import java.aut.Font;

public class ChooseInstallDrivePanel extends CustomCodePanel {
    private boolean isSetup = false;

    public String getTitle() {
```

Figure 1-7: Changing ChooseInstallDrivePanel.

Java - ChooseInstallDrivePanel, java - Eclipse SDK File Edit Source Refactor Navigate Search Project Run Window Help | \$ · O · Q · | B B G · | 3 A | 12 · | 1 🔡 🐉 Java 💝 Undo Typing 0 1 D D &- 0 E-Properties 33 Save 18 35 IS G Open Declaration F3 Where Would You Like to Install? Property Value Open Call Hierarchy Ctrl+Alt+H Quick Outline Ctrl+O action actionCommand Restore Default L Restore Default Location background component/Orientation Quick Type Hierarchy Ctrl+T Show In Alt+Shift+W F >constraint xr1, yr2, width:1 disabledIcon of out instaliDriveRe ofield name Paste Dialog, bold, 12 Toggle Comment Ctrl+Shift+1 Remove Block Comment Generate Element Comment Local History Correct Indentation References Ozf+Shift+F Chi+Shift+M Organize Imports Os/+5hift+0 Debug As Clean Up... Compare With import java.awt.Color; import java.avt.Font; Replace With Generate Getters and Setters. Generate Delegate Methods... public class ChooseInstallDriveFanel extends CustomCod Generate hashCode() and equals()... private boolean isSetup = false; Generate Constructors from Superdiso public String getTitle() ( la Java Beans 25 \$ V 8 0 Smart Insert 22:3 🖟 🕃 🗗 😘 😭 🗎 🎉 MountomCode total Disk (C 😂 Java - ChooseInstall

8. Right-click CustomCodePanel and select Override Methods.

Figure 1-8: Opening the Override/Implement Methods dialog box.

9. In the Override/Implement Methods dialog box, select setupUI, okToContinue, and getTitle. (The other methods are optional.)

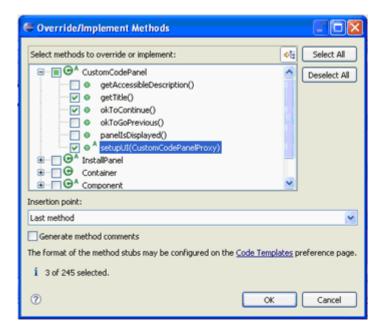

Figure 1-9: Choosing methods to override/implement.

10. Move initialize() method call to setupUI, and set setupUI to return true.

```
public boolean setupUI(CustomCodePanelProxy arg0) {
    if(isSetup)
    {
        removeAll();
    }
    copp = arg0;
    initialize();
    isSetup = true;
    return true;
```

Figure 1-10: Modifying setupUI.

11. Implement the **getTitle()** method.

```
public String getTikle() (
    return "Choose Install Drive";
)
```

Figure 1-11: Implementing getTitle.

12. Implement the okToContinue() method.

Figure 1-12: Implementing okToContinue.

13. Add a Custom Code panel to an InstallAnywhere project.

In InstallAnywhere's Advanced Designer,

- a. Click Choose JAR or ZIP, browse to your JAR, and click Open.
- b. In the Class field, enter a fully-qualified class name. In this example, we use com.macrovision.ia.customcode.panels.ChooseInstallDrivePanel.

Note: On the Custom Code customizer, remember to add swing-layout-1.0.jar to the Dependencies list. You can find swing-layout-1.0.jar at \platform6\modules\ext. Choose Add jar or zip, browse to swing-layout-1.0.jar, and click Open.

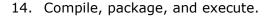

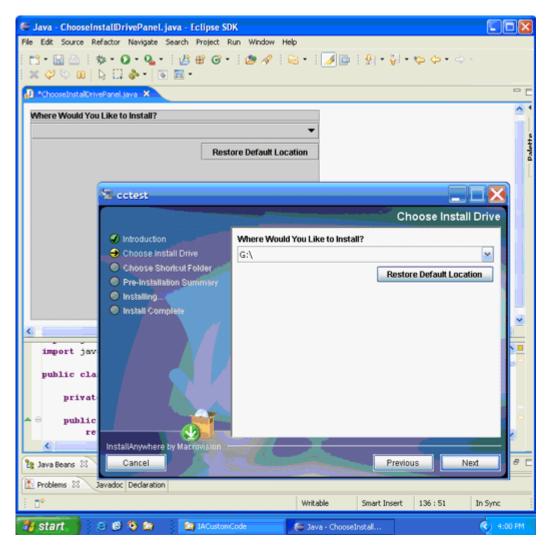

Figure 1-14: Testing the Choose Install Drive panel.

#### For more information

Additional information about CustomCodePanel methods, such as **getTitle**, **okToContinue**, and **setupUI**, is available as Javadocs in your InstallAnywhere folder.

Note: You can also open Javadocs from InstallAnywhere by clicking Open Javadocs on the Custom Code panel customizer.

For more information about using InstallAnywhere, open your local copy of the

InstallAnywhere Help Library or go to <a href="http://helpnet.flexearasoftware">http://helpnet.flexearasoftware</a>.com and click the link for InstallAnywhere.